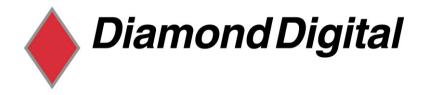

## DIAMOND DIGITAL DVI75

## Colour TFT LCD Monitor

17" (43 cm) LCD Panel Si∠e

Download from Www.Somanuals.com. All Manuals Search And Download.

Copyright 2004, Mitsubishi Electric Australia Pty. Ltd. All rights reserved.

No part of this publication may be reproduced, transmitted, transcribed, stored in a retrieval system or translated into any language or computer language, in any form or by any means, electronic, mechanical, magnetic, optical, chemical, manual or otherwise, without the prior written permission.

| Tc | able of Contents                                     |    |
|----|------------------------------------------------------|----|
| 1  | Important Safety Instructions                        | .1 |
| 2  | Features                                             | .2 |
| 3  | Unpacking the Monitor                                | .3 |
| 4  | Hardware Installation                                | .5 |
| 5  | Windows driver installation                          | .7 |
| 6  | Setting the Display Resolution                       | .8 |
|    | Choosing the Best Resolution                         | .8 |
|    | Supported Graphics Modes and Refresh Rate Selection. | .9 |
| 7  | Adjusting the Monitor1                               | 2  |
|    | User Controls1                                       | 2  |
|    | Adjusting the Monitor's Display1                     | 3  |
|    | OSD Function Menu1                                   | 3  |
|    | Function Description1                                | 3  |
| 8  | Frequently Asked Questions1                          | 7  |
| 9  | Specifications1                                      | 9  |
| 10 | Service Contacts                                     | 21 |

#### Disclaimer

Mitsubishi Electric Australia Pty. Ltd. makes no representations or warranties, either expressed or implied, with respect to the contents hereof and specifically disclaims any warranties, merchantability or fitness for any particular purpose. Further, Mitsubishi Electric Australia reserves the right to revise this publication and to make changes from time to time in the contents hereof without obligation to notify any person of such revision or changes.

Diamond Digital is a registered trademark of Mitsubishi Electric Australia Pty. Ltd. Microsoft and Windows are registered trademarks of Microsoft Corporation. All other trademarks remain the property of their respective owners.

For future reference, write the following information about your monitor in the space below. The serial number is found on the back of the product or on the bottom of its stand.

| Monitor Informatio   | n                     |
|----------------------|-----------------------|
| Product Name:        | Diamond Digital DV175 |
| Serial Number:       |                       |
| Date of Purchase:    |                       |
| Dealer Information   |                       |
| Dealer:              |                       |
| Telephone<br>Number: |                       |
| Address:             |                       |
|                      |                       |

## Important Safety Instructions

Please read the following safety instructions before installing or cleaning your Diamond Digital monitor:

- 1. Unplug the monitor's power cable from the wall outlet before cleaning. Do not use liquid or aerosol cleaners. Use a soft cloth to clean the monitor housing.
- 2. Slots and openings on the back or top of the cabinet are provided for ventilation. They must not be blocked or covered. This product should never be placed near or over a radiator or other heat source, or used in a built-in installation unless proper ventilation is provided.
- 3. Never push objects of any kind, or spill liquid of any kind into this product.
- 4. Do not attempt to service this product yourself as opening or removing covers may expose you to dangerous voltages or other hazards.
- 5. If any abnormal operation or accident (such as dropping the unit) occurs, disconnect the monitor from the wall power outlet and contact qualified service personnel.
- 6. Turn the audio volume control of the built-in speakers to minimum (0) and turn the monitor off before connecting or disconnecting any audio cable.
- 7. For use only with power supply Li-shin LSE0107A1240, or LAELAD6019AB4.

## **2** Features

Your Diamond Digital DV175 Monitor features:

- \* XGA (1280 x 1024 pixel) Resolution LCD Panel
- High Brightness 300 cd/m<sup>2</sup> (typical)
- ◆ High Contrast Ratio 500:1 (typical)
- True Colour Display

With FRC support for 16.7M colours, the Diamond Digital DV175 monitor offers you better image quality.

- High Quality Ratiometric Expansion
  With any resolution within the monitor's specified range, your Diamond
  Digital DV175 monitor can expand the image to full screen.
- Plug and Play Compatibility with Microsoft<sup>®</sup> Windows<sup>®</sup> 95, 98, 2000, Me and XP
- ◆ Space Saving only 175 mm deep
- Light Weight only 4.7 kg
- Lower Power Consumption
  40 W maximum during operation with audio.

### Power Saving

Power management complies with VESA DPMS standard. When the system is idle (in monitor off mode), the monitor automatically cuts its power consumption to less than 3 W.

#### On Screen Display

Allows you to adjust all settings simply using on-screen menus.

### Built-in Stereo Amplifier and Speakers

## **3** Unpacking the Monitor

Please check that the following items are included with your monitor. If they are missing or damaged, please contact your place of purchase immediately.

Note: There is an anti-scratch protective cover on the back lit logo at the rear of the monitor, which can be peeled off.

## LCD monitor

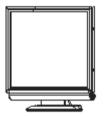

### **VGA Cable**

## **User's Manual**

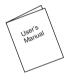

**DVI Cable** 

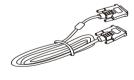

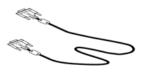

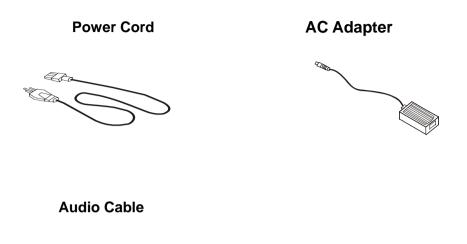

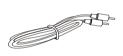

Locate the model name and the serial number label on the back of your monitor, and write the details of the monitor and your place of purchase in the space on page (ii) of this manual for future reference.

## Hardware Installation

#### **Viewing Angle Adjustment**

The LCD Monitor is designed to allow users to have a comfortable viewing angle. The viewing angle can be adjusted from -5°to +15°.(See fig. 1-1)

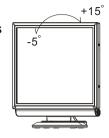

Figure 1-1

Warning

Do not force the LCD Monitor over its maximum viewing angle settings as stated above except for the

purpose of stand mounting

## **VESA Mounting Instructions**

While using the VESA mounting function, you need to push the screen backward and it will hold at about 15° degree. Then apply a little bit more force to fold until it is parallel to the base. From the bottom of the base, there are 4 screw holes for your VESA mounting device. Figure 1-2

The rear of this LCD display has four integrated 4 mm, 0.7 pitch threaded nuts, as well as four 5mm access holes in the plastic covering as illustrated in Figure 1-2. (These specifications meet the VESA Flat Panel Monitor Physical Mounting Interface Standard).

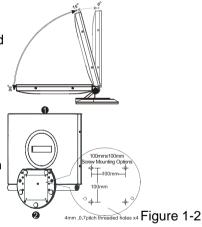

#### Connecting the Display

1. Power off your computer.

 Connect one end of the signal cable to the LCD Monitor's VGA port or DVI port.(See Fig 1-3)
 Connect the other end of the signal cable to the

VGA port or DVI port on your PC.

4. Make sure connections are secure.

### **Connecting the AC Power**

 Connect the AC Adapter to the LCD Monitor.(See Fig. 1-4)
 Connect the power cord to an AC power source.

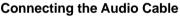

1. Connect the audio cable to the "LINE OUT " jack on your PC's audio card or to the front panel's "AUDIO OUT" jack of your CD ROM drive. (See Fig. 1-5)

 Connect the other end of the audio cable to the LCD Monitor's " LINE IN " jack.

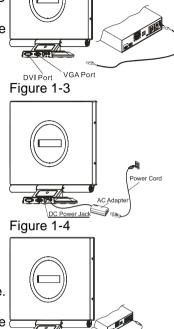

Figure 1-5

## **5** Windows driver Installation

The DV175 is fully Windows Plug and Play compatible so no specific Windows drivers are required to be loaded.

#### Windows 98, ME, and 2000

The first time you start Windows after connecting your new monitor, the system will detect the monitor and automatically start the **Add New Hardware** wizard. Just follow the prompts to load the native Plug and Play drivers.

### Windows XP

The first time you start Windows after connecting your new monitor Windows XP will automatically load the native Plug and Play drivers.

## 6 Setting the Display Resolution

## **Choosing The Best Resolution**

All Liquid Crystal Displays (LCDs) have a fixed resolution that is the same as the maximum resolution that may be displayed on the LCD. In the case of the DV175 the LCD resolution is 1280 x 1024 pixels. This is also known as the "native" resolution of the monitor. Lower resolutions can be displayed at full screen through an interpolation circuit. Because the lower resolution must be expanded, the quality of the displayed image is not as good as that available when the native resolution is displayed. For optimal performance from any LCD monitor, you must use the monitor's native resolution.

If you are using Windows 95, 98, 2000, Me, XP or NT 4.0, you can change the resolution as follows:

- 1. Double-click the **Display** icon in the control panel.
- From the Display Properties dialogue box, select the Settings tab.
  There is a slider on the right-hand side in the middle of the dialogue box that alters the displayed resolution. Set the resolution to 1280 x 1024.
- 3. For Windows NT users only: select a refresh rate of 60Hz and click Test. A test pattern will be displayed. Make sure that there are no error messages shown by the monitor. If an error message is displayed, check the resolution and refresh rate settings or choose a different refresh rate.
- 4. Click **OK** to close **Display Properties.**

If you are using an Apple Macintosh, change the resolution by doing the following:

## MacOS 8.x/9.x

- Click the Apple icon at the top, left corner of the screen, select Control Panel and then select Monitors.
- 2. Select a resolution of 1280 x 1024 pixels with between 60Hz and 75Hz refresh rate.
- If refresh rates of 60Hz or 75Hz are not available, click Recommended in the Show drop-down box and change it to All. Select the resolution and refresh rate as above.

A colour depth of either Thousands or Millions is recommended.

### MacOS X

- Click the Apple icon at the top, left corner of the screen, select System Preferences and then select Displays.
- 2. Select a resolution of 1280 x 1024 pixels with between 60Hz and 75Hz refresh rate.
- 3. A colour depth of either **Thousands** or **Millions** is recommended.

## Supported Graphics Modes and Refresh Rate Selection

There is no need to choose the highest possible refresh rate when using an LCD monitor. It is not technically possible for an LCD monitor to flicker. Even at a refresh rate of 60 Hz you will get an absolutely flicker-free image.

For best results, it is important that you set the graphics adaptor to use one of the monitor's preset display modes shown in **Table 1** on the next page. Other graphics signals may be displayed poorly or not at all. Note that the DV175's preset modes correspond to VESA or Apple Macintosh standard graphics signals for these resolutions. All recent models of graphics adaptor should be able to support these modes. For the native resolution of 1280 x 1024 pixels, for example, refresh rates of 60, 70 and 75 Hertz are supported.

With Windows 95, 98, ME, 2000 or XP you can change the refresh rate of the graphics signal as follows:

- 1. Double click the **Display** icon in the control panel.
- 2. From the **Display Properties** dialogue box, select the **Settings** tab and click the **Advanced Properties** button.
- 3. For Windows 95, 98, and ME select the **Adapter** tab, for 2000 and XP select the **Monitor** tab. The refresh rate selection field is located in the centre, at the bottom of the dialogue box.
- 4. Choose a refresh rate that corresponds with one of the factory modes from the table below.
- 5. Click **Apply**, and then **OK** twice.

#### Please Note:

- Graphics modes that are not listed in the table may not be supported. For an optimal picture it is recommended that you choose a graphics mode with a resolution of 1280 x 1024 pixels that is listed in *Table 1* on the next page. Resolutions of 640 x 480, 800 x 600 and 1024 x 768 pixels are supported. The default setting may require some adjustment before use.
- The displayed image may show some distortion or noise that can be caused by the signal from the VGA card if it does not correspond with the usual standard. This is not however, a problem with the monitor. If it is still visible after using the Automatic adjustment, you can usually improve the displayed image by manually adjusting the phase, horizontal position and pixel frequency settings using the "Geometry" menu. See Chapter 7, *Adjusting the Monitor*, for more details.
- When you shut Windows down you may see interference lines on your screen. This caused by the manner in which Windows controls the graphics card at this point and is normal with all LCD monitors.
- To extend the service life of the product, we recommend that you use your computer's power management functions to turn the monitor off after extended idle periods.

## Table 1

## **Standard Timing Table**

If the selected timing is NOT included in table below, this LCD monitor will use the most suitable available timing.

| Resolution | Horzontal | Vertical  | Dot Clock | Remark |
|------------|-----------|-----------|-----------|--------|
|            | Frequency | Frequency | Frequency |        |
|            | (kHz)     | (Hz)      | (MHz)     |        |
|            | ì í       |           | ``´´      |        |
|            |           |           |           |        |
| 640x350    | 31.469    | 70.087    | 25.175    | DOS    |
| 640x400    | 24.83     | 56.42     | 21.05     |        |
| 640x400    | 31.469    | 70.087    | 25.175    |        |
| 640x400    | 31.5      | 70.15     | 25.197    |        |
| 640X480    | 31.469    | 50.030    | 25.175    | VESA   |
| 640x480    | 31.469    | 59.94     | 25.175    | DOS    |
| 640x480    | 35.00     | 66.67     | 30.24     | MAC    |
| 640x480    | 37.861    | 72.809    | 31.5      | VESA   |
| 640x480    | 37.5      | 75        | 31.5      | VESA   |
| 720x400    | 31.469    | 70.087    | 28.322    | DOS    |
| 832x624    | 49.725    | 74.55     | 57.2832   | MAC    |
| 800x600    | 35.156    | 56.25     | 36        | VESA   |
| 800x600    | 37.879    | 60.317    | 40        | VESA   |
| 800x600    | 48.077    | 72.188    | 50        | VESA   |
| 800x600    | 46.875    | 75        | 49.5      | VESA   |
| 1024x768   | 48.363    | 60.004    | 65        | VESA   |
| 1024x768   | 53.964    | 66.132    | 71.664    |        |
| 1024x768   | 56.476    | 70.069    | 75        | VESA   |
| 1024x768   | 60.023    | 75.029    | 78.75     | VESA   |
| 1024x768   | 60.24     | 75.02     | 80        | MAC    |
| 1152x864   | 54.054    | 59.270    | 80        |        |
| 1152x864   | 63.851    | 70.012    | 94.499    |        |
| 1152x864   | 67.50     | 75.00     | 108.00    | -      |
| 1280x960   | 60.00     | 60.00     | 108.00    |        |
| 1280x960   | 70.00     | 70.00     | 126.00    |        |
| 1280x960   | 75.00     | 75.00     | 135.00    | -      |
| 1280x1024  | 64        | 60        | 108       | VESA   |
| 1280x1024  | 80        | 75        | 135       | VESA   |

Note: Mode 640x350, 640x400 and 720x400 will locate on middle position but cannot

be expanded to full

# **7** Adjusting the Monitor

## **User Controls**

A brief description and the location of all LCD Monitor function controls and indicators:

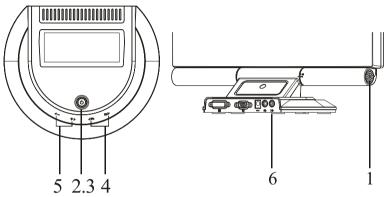

Figure 2-1

| 1 | Stereo Speakers                                                                                                    | PC Audio Stereo output.                                                                                                    |  |
|---|----------------------------------------------------------------------------------------------------|----------------------------------------------------------------------------------------------------|--|
| 2 | Power Switch                                                                                                    | Press the power switch to switch the monitor ON/OFF.                                                                                                    |  |
| 3 | <b>Bower-On</b><br>IndicatorLED lights Green colour Power is ON.<br>LED lights Yellow Monitor is in "Power Saving Mod<br>LED is off Power is OFF. |                                                                                                    |  |
| 4 | Function Select<br>Buttons                                                                                                    | Press either left or right control button for OSD (On Screen Display) menu selection.                                                                                                    |  |
| 5 | Adjustment<br>Control and<br>Volume Buttons                                                                                                    | Press the left button to decrease the OSD setting and<br>press the right button to increase the OSD setting, when<br>OSD menu is displaying.<br>Press the left or right button to decrease or increase the<br>audio volume when OSD menu is not displaying. |  |
| 6 | External<br>Headphone Jack                                                                                                    | The monitor speakers will be disabled when using an external headphone or external speakers.                                                                                                    |  |

## Adjusting the Monitor's Display

## OSD Function Menu

To access the OSD Main menu, simply press one of the Function Select control buttons, and the menu diagram will pop up on the screen as shown on Fig. 2-2:

Continue pressing the Function Select buttons to scroll through the available menu items, then press the Adjustment Control buttons to adjust the setting of a selected item.

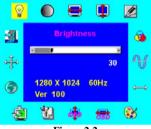

Figure 2-2

## Function Description

| Icon    | Function                                                                                                    | Function Description                                                                                                    |  |
|---------|----------------------------------------------------------------------------------------------------|----------------------------------------------------------------------------------------------------|--|
| <b></b> | Brightness                                                                                                    | This function lets you increase and decrease the screen brightness.                                                                                                    |  |
|         | Contrast                                                                                                    | This function lets you increase and decrease the contrast level of the screen.                                                                                                    |  |
|         | H. Position                                                                                                    | This function let's you adjust the display's horizontal position. (Not available when using DVI).                                                                                                    |  |
|         | V. Position                                                                                                    | This function let's you adjust the display's vertical position. (Not available when using DVI).                                                                                                    |  |
|         | Sharpness                                                                                                    | This function let's you adjust the images sharpness. Five selections are available. A smoother setting is more suitable for pictures, while a sharper setting is more suitable for text. (Not available when using DVI). |  |
| ۲       | <b>OSD</b><br><b>Transparency</b> This function let's you set the transparency of the OSD menu (N available when using DVI). |                                                                                                    |  |
| V       | Phase                                                                                                    | This lets you adjust the phase of the pixel clock to eliminate sampling noise (Not available when using DVI).                                                                                                    |  |
| Ţ       | Clock                                                                                                    | Adjusts the sampling frequency for the Analogue (VGA) to Digital signal conversion (Not available when using DVI).                                                                                                    |  |

| <mark>}</mark> | Colour<br>Temperature    | This function lets you select a colour temperature. Using the Adjustment<br>Control buttons to select the required colour temperature. Please see<br>the diagram below for function and description. (Not available when<br>using DVI).           |
|----------------|--------------------------|----------------------------------------------------------------------------------------------------|
| 550            | OSD H. Position          | This function moves the OSD menu window horizontally.                                                                                                    |
| di la          | OSD V. Position          | This function moves the OSD menu window vertically.                                                                                                    |
| <mark>2</mark> | Graph / Text             | Because the H and V-Frequencies of both 640 x 400 70Hz, and 720 x 400 70Hz, are the same, this function let's you manually select either 640 x 400 (graphics mode), or 720 x 400 (text mode) when running in DOS. (Not available when using DVI). |
| Ś              | Recall                   | The recall function will return all adjusted parameters to factory preset values.                                                                                                    |
| <b>(</b>       | Language                 | Five OSD language options are available: English, German, French,<br>Spanish, and Italian. Press the left or right adjustment control button to<br>select other language.                                                                         |
| t.             | Auto and Input<br>Select | This function lets you use the Automatic adjustment function to adjust the Geometry based on the displayed image, or select either the Analogue or Digital inputs                                                                                 |
| <b>N</b>       | Exit                     | Exits the OSD menu.                                                                                                    |

| Icon | Function                                                              | Description                                              |
|------|-----------------------------------------------------------------------|----------------------------------------------------------|
| 9300 | CIE coordinated Colour Temperature of<br>9300°K                       | Sets the CIE coordinate colour<br>temperature to 9300°K  |
| 7500 | CIE coordinated Colour Temperature of<br>7500°K                       | Sets the CIE coordinate colour<br>temperature to 7500°K  |
| 6500 | CIE coordinated Colour Temperature of<br>6500°K                       | Sets the CIE coordinate colour<br>temperature to 6500°K  |
| User | Three colours (Red, Green, Blue) can be<br>adjusted from the OSD menu | Allows a user to define the CIE<br>Temperature settings. |

## **Picture Optimisation**

The easiest way to obtain an optimal picture is by using the **Auto** function in the OSD menu. This only works reliably if the graphics adaptor is set to use one of the monitor's factory modes (see **Table 1** in the previous chapter) and if you are displaying a suitable stationary image (such as the Windows desktop).

The monitor will remember the settings obtained by the auto calibration settings and use them whenever you turn the monitor on. Note that you may need to readjust the monitor if it is connected to a different computer or if the computer's graphics adaptor is replaced.

If you are still not satisfied with the result, you can enhance the image by using the monitor's manual adjustment functions.

## Manual Picture Adjustment

Adjustments to the displayed image and audio volume are made using the

On-Screen Display (OSD), and the buttons on the front of the monitor.

To manually adjust the image:

- 1. Display your operating system desktop
- 2. Open the OSD menu by pressing one of the Function keys on the monitor.
- 3. Press **Fn+** or **Fn-** to select the **Clock** function.
- 4. Press + or to increase or decrease the sampling clock to get the optimum picture. Look closely at the picture displayed, especially surrounding text and icons, for any movement or change. Adjust the **Clock** setting and see how this affects this "noise" or movement. Make sure that in correcting noise in one part of the screen the setting does not create it in another. You should, with careful adjustment, be able to obtain a picture with no visible noise in any section of the screen.
- 5. If some noise or distortion is still visible select **Phase** using the **Fn+** or **Fn-** buttons.
- 6. With the **Clock** set to the optimal value adjust the **Phase** to further optimise the displayed image. You should now be able, with a combination of the Phase and Clock settings, to obtain a perfectly stable image.
- 7. Finalise the manual adjustment using the **H. Position** and **V. Position** functions

If you are still not satisfied with the result, try repeating the above procedure using a graphics signal that has a different refresh rate.

### Please Note:

You must use one of the factory modes when manually adjusting the picture. If you are having difficulties generating a supported mode, ask your computer dealer or the distributor or manufacturer of your graphics card for assistance.

The procedures described in this chapter should be performed for every resolution and type of graphics signal that you wish to use. For example, if a particular application requires a resolution of  $800 \times 600$  pixels, but all other applications use the monitor's native resolution, you will need to display the test pattern and make adjustments twice.

The monitor will remember your settings and use them whenever you turn the monitor on. Note that you may need to re-adjust the monitor if it is connected to a different computer or if the computer's graphics adaptor is replaced.

## 8 Frequently Asked Questions

#### The image is blurred, how can I get the best quality picture?

- Read chapter 6, Setting the Display Resolution, and select a graphics signal with the correct resolution and refresh rate. Then read chapter 7, Adjusting the Monitor, and make adjustments to the displayed image based on these instructions.
- Have you used a VGA extension cable?

If so, remove the extension cable and check the displayed image. Has the image quality improved? Optimise the image using the procedures in chapter 7 with the extension cable removed. Reconnect the extension cable once the image has been optimised. Depending on the characteristics and type of the extension cable, some blurring or distortion may occur due to conduction losses of the extension cable. You can minimise these losses by using an extension cable with better conduction quality or with a built-in booster.

 Does the blurring only occur at resolutions lower than the native (maximum) resolution?

Please read chapter 6, *Setting the Display Resolution*. Select a graphics signal that uses the monitor's the native resolution (1280 x 1024 pixels).

## Why does the image look yellow, blue or pink instead of showing the correct colours?

- The most common cause of this problem is a loose VGA signal cable or connector. Check that the cable is securely connected to the computer.
- Check the VGA signal cable for damage. If any pins are bent or broken off, contact your dealer or an authorised Mitsubishi Electric service agent (see Chapter 10 for details).

#### No image is displayed, what can I do?

- Check that the light (LED) next to the monitor's power button is lit and is green in colour. If the LED is green, press one of the Function Select buttons on the monitor to access the On Screen Display. If the message NON PRESET MODE appears there, please read chapter 6, Setting the Display Resolution and reset the graphics card to one of the monitor's supported graphics signals.
- If the LED is orange the monitor is in power saving mode. Press a button on the computer keyboard or move the mouse to wake the computer. If that does not help, check that the VGA cable is securely plugged into the computer. Also check the pins of the VGA cable's connector. If any pins are bent or broken off, then contact your dealer (see Chapter 10 for details).
- If the LED is not lit at all, check that the monitor is plugged into the power supply mains socket and that the power switch is turned on. Check that the monitor's power switch is also turned on.

#### The image is or distorted, flashes or flickers:

- Check that the monitor's signal cable is securely connected to the computer.
- Read the chapters 6 and 7 of this manual, then select the correct resolution, refresh rate and make adjustments based on these instructions.

### The image is displaced in one direction:

- Use the H. Position (horizontal position) adjustment in the monitor's OSD to reposition the image.
- Read the chapters 6 and 7 and then select the correct resolution, refresh rate and make adjustments based on these instructions.

# 9 Specifications

**Display Characteristics** 

## Model: Diamond Digital DV175

| Display Characteristics              |                                                                                                    |  |
|--------------------------------------|----------------------------------------------------------------------------------------------------|--|
| Display Type                         | 17" active matrix Thin Film<br>Transistor Liquid Crystal Display                                                                                                    |  |
| Viewable Diagonal Area               | 43 cm / 17"                                                                                                    |  |
| Native (Maximum) Resolution          | 1,280 x 1024 pixels                                                                                                    |  |
| Colours                              | 16.7 million (6bpp+dithering)                                                                                                    |  |
| Contrast Ratio                       | 500:1 (typical)                                                                                                    |  |
| Brightness                           | 300 cd/m <sup>2</sup> (typical)                                                                                                    |  |
| Response Time                        | 12 ms (typical)                                                                                                    |  |
| Viewing Angle (Horizontal, Vertical) | 80°/80° , 65°/65°(typical)                                                                                                    |  |
| Dot Pitch                            | 0.264 mm                                                                                                    |  |
| User Interface                       |                                                                                                    |  |
| Controls                             | Power switch with LED selection<br>adjustment                                                                                                    |  |
| On-Screen Display Functions          | Contrast, Brightness, Vert. & Hor.<br>Position, Sharpness, OSD<br>Transparency, Phase, Pixel Clock,<br>Colour Temperature, OSD Hor. &<br>Vert. Position, Graph/Text, Recall,<br>Auto & Input Select, Exit |  |
| Microprocessor Controlled Graphics   | 28 Preset modes:                                                                                                    |  |
| Modes                                | Including 12 VESA & 3 DOS                                                                                                    |  |

## Input Signal

Line Frequency Image Frequency (Refresh Rate)

Video Signal

Synchronization Signal Connection 24 – 80kHz multi-frequency

49 - 75Hz

RGB analogue (Positive polarity) 0.7 Vpp/75 Ohm TTL separate, composite TTL 15-pin mini D-sub and 24 pin DVI-D connectors

## **Physical Characteristics**

Power Management Maximum Power Consumption Power Saving Mode

**Operating Voltage** 

Dimensions (W x H x D)

Weight

**Temperature (Operating)** 

Air Humidity (Operating)

## **Regulatory Certification**

Safety

EMI/EMC

Other

VESA DPMS, Energy Star 48 Watts < 3 Watts Automatic switched mode power supply, 100 - 240 V, 50 - 60 Hz 337.6mm x 379.7mm x 175mm 4.7 kg 5°C - 40°C 20% - 80%

AS/NZS 60950:2000 AS/NZS CISPR22:2002 (C-Tick) ISO 13406-2

# O service Contacts

If problems remain after checking this manual, please contact your place of purchase or contact:

## **Australian Service Contacts**

Visit the Customer Support section of Mitsubishi Electric Australia's web site at

## www.mitsubishielectric.com.au

for details of your nearest Mitsubishi Electric Authorized Service Center or contact the Service Department for your state:

## New South Wales and Australian Capital Territory

348 Victoria Road

Rydalmere, NSW, 2116 Telephone: (02) 1300 651-808 Fax: (02) 9684-7684

### Queensland

Unit 12 / 469 Nudgee Road

Hendra, QLD, 4011

(Airlink Business Park)

Telephone: (07) 3623-2000 Fax: (07) 3630-1888

## South Australia and Northern Territory

77 Port Road

Hindmarsh, SA, 5007 Telephone: (08) 8340-0444 Fax: (08) 8340-0555

### Victoria and Tasmania

4 / 303 Burwood Hwy East Burwood, VIC, 3151 Telephone: (03) 9262-9899 Fax: (03) 9262-9850

#### Western Australia

5 / 329 Collier Road Bassendean, WA, 6054 Telephone: (08) 9377-3411 Fax: (08) 9377-3499

## New Zealand

Contact: BDT New Zealand Ltd. 1 Parliament St. Lower Hutt Wellington Telephone: (04) 560-9100 Fax: (04) 560-9140

Web site: www.bdt.co.nz

Free Manuals Download Website <u>http://myh66.com</u> <u>http://usermanuals.us</u> <u>http://www.somanuals.com</u> <u>http://www.4manuals.cc</u> <u>http://www.4manuals.cc</u> <u>http://www.4manuals.cc</u> <u>http://www.4manuals.com</u> <u>http://www.404manual.com</u> <u>http://www.luxmanual.com</u> <u>http://aubethermostatmanual.com</u> Golf course search by state

http://golfingnear.com Email search by domain

http://emailbydomain.com Auto manuals search

http://auto.somanuals.com TV manuals search

http://tv.somanuals.com